#### 服务器管理与维护

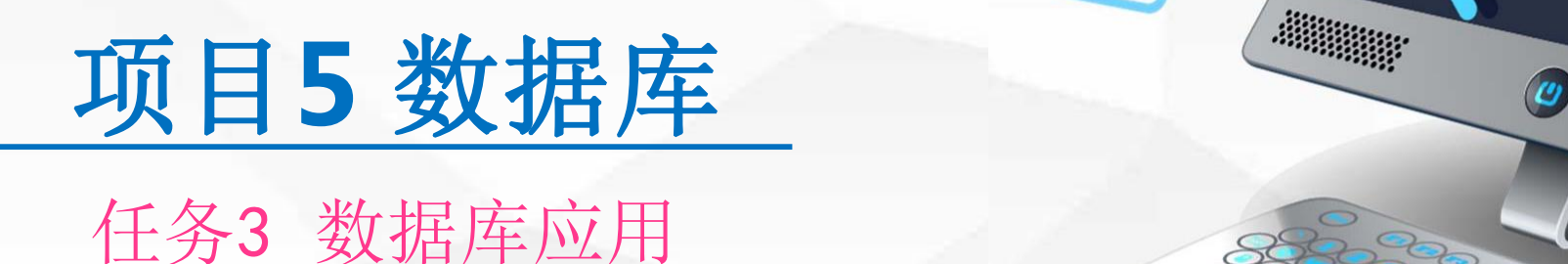

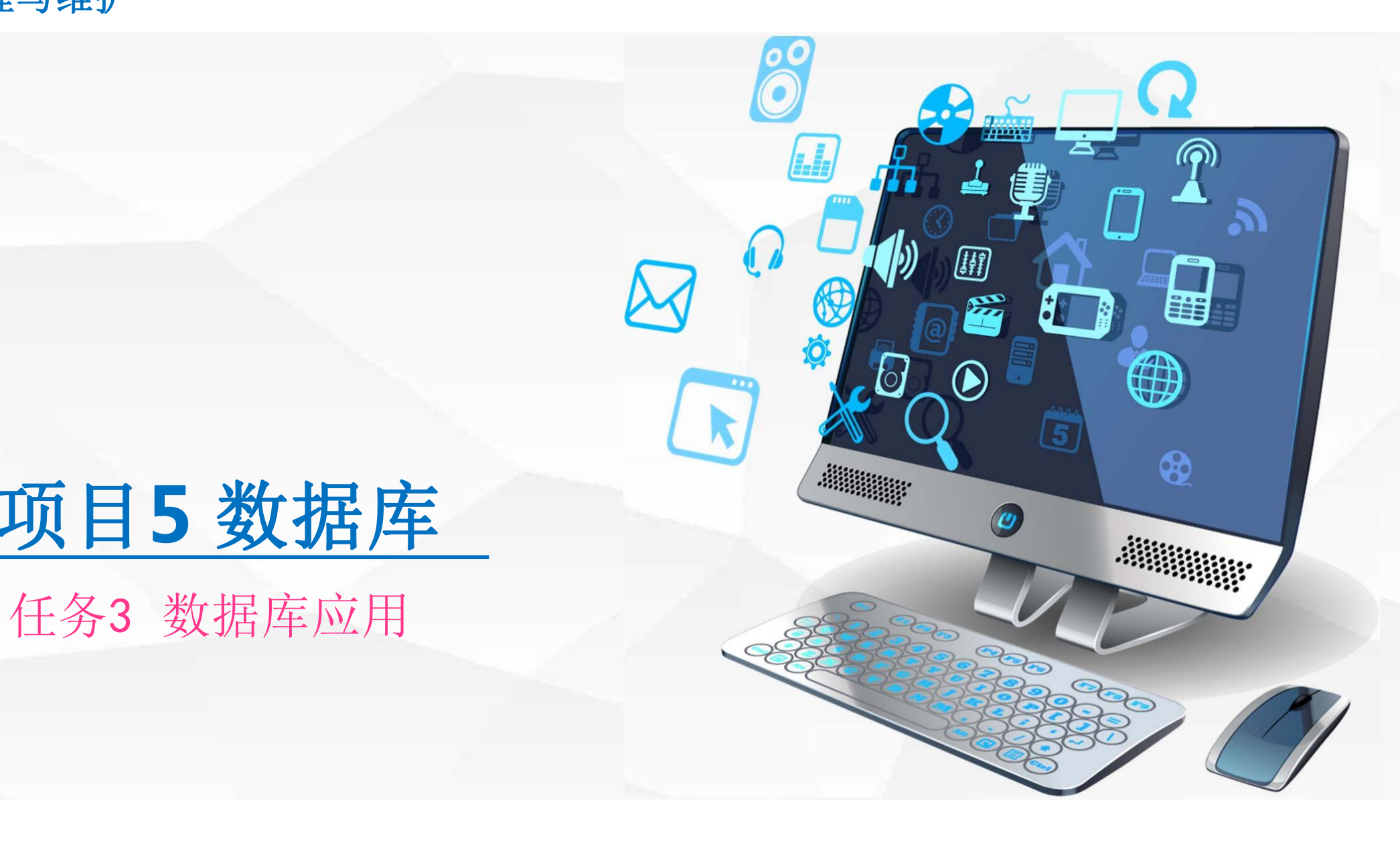

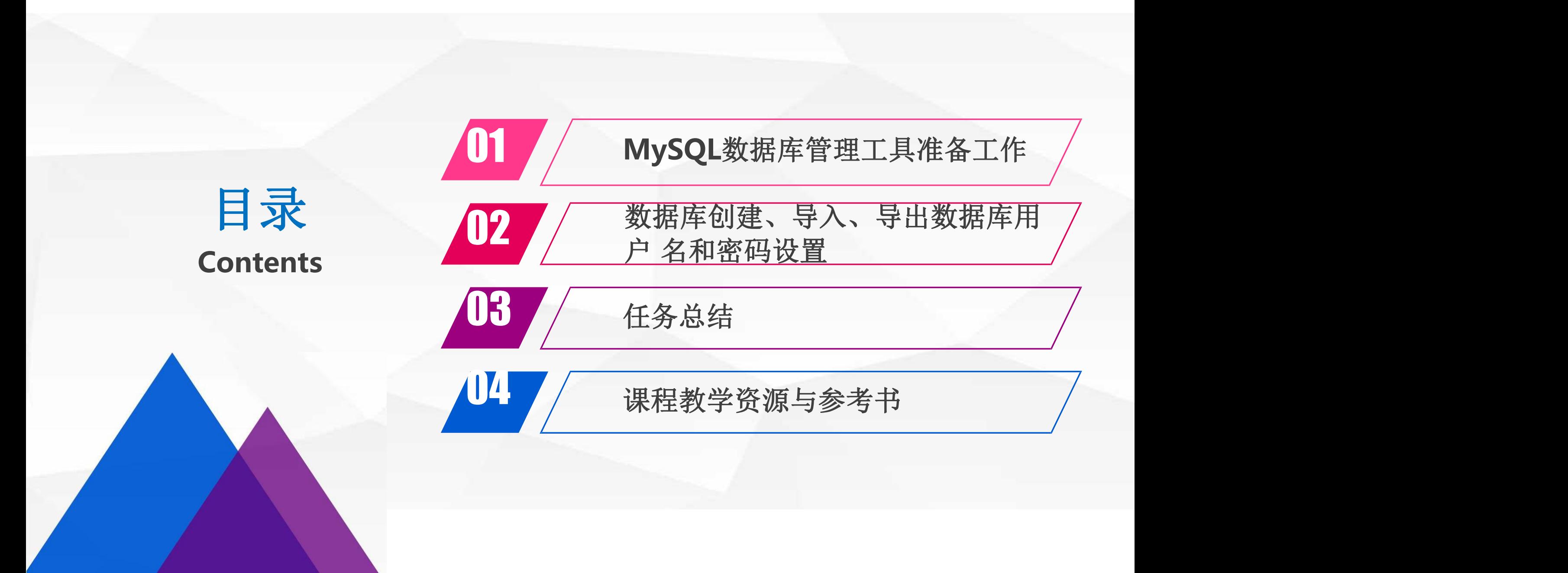

# O1 MySQL数据库管理工具 准备工作

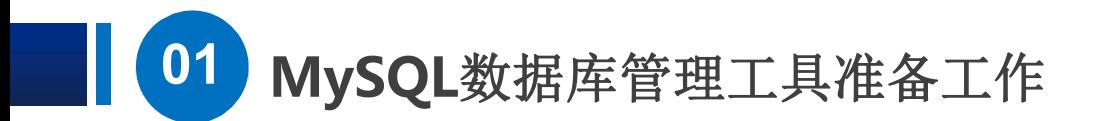

## 第一步: 在浏览器上输入https:// www.navicat.com.cn进入navicat官方网站, 依次选择产品, Navicat (纳维卡特) for MySQL, 直接下载64bit版本

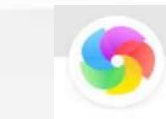

> × △ つ ☆ ⊕ https://www.navicat.com.cn

您的收藏夹是空的,请从其他浏览器导入。立即导入收藏夹...

) Navicat | 支持 MySQL、Mari × +

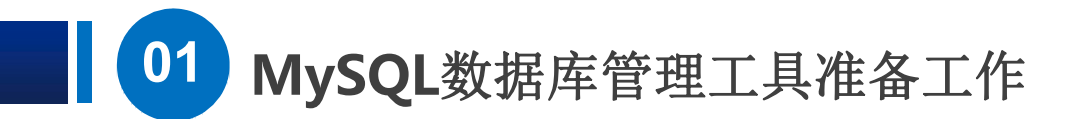

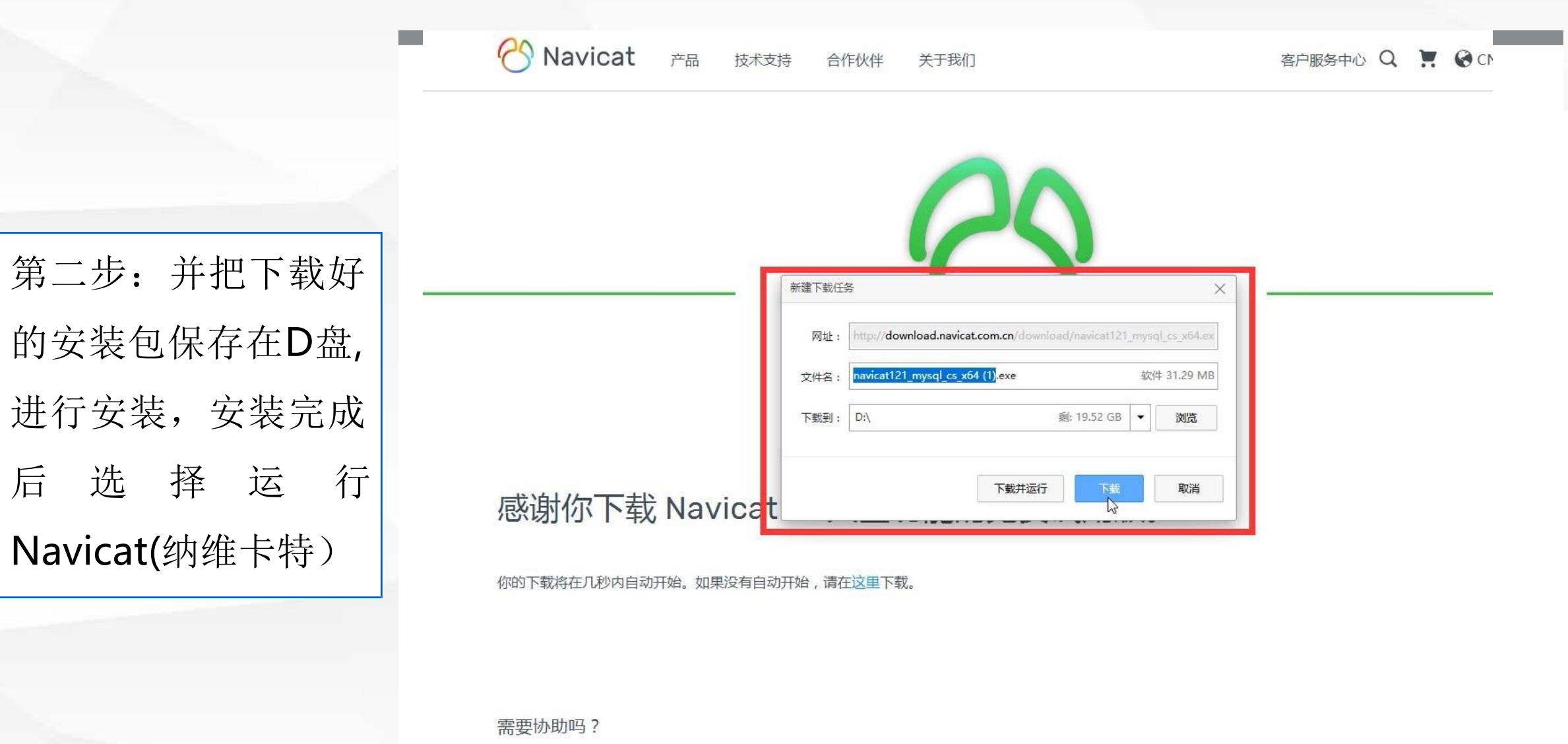

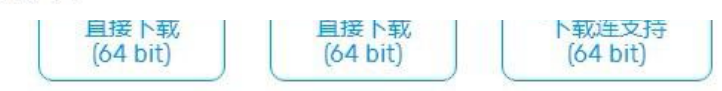

# ●●●●●●●●●●●●● 数据库创建、导入、导出数据库

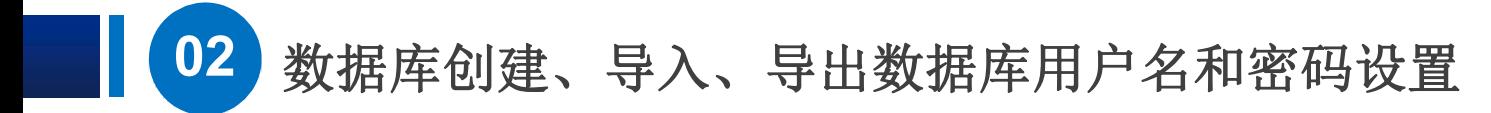

 $MysQL$ , 输入连接名:  $\sum_{\text{max}}$  ,  $\sum_{\text{max}}$  ,  $\sum_{\text{max}}$ mysql8.0, 主机: localhost 或 Surgesqle.org nysqle.org nation\_schema 图 57 W mysqle.o root,并输入密码 | | | | | | | | | | | | | | 名称输入Cjweb, 选择字符集: utf8

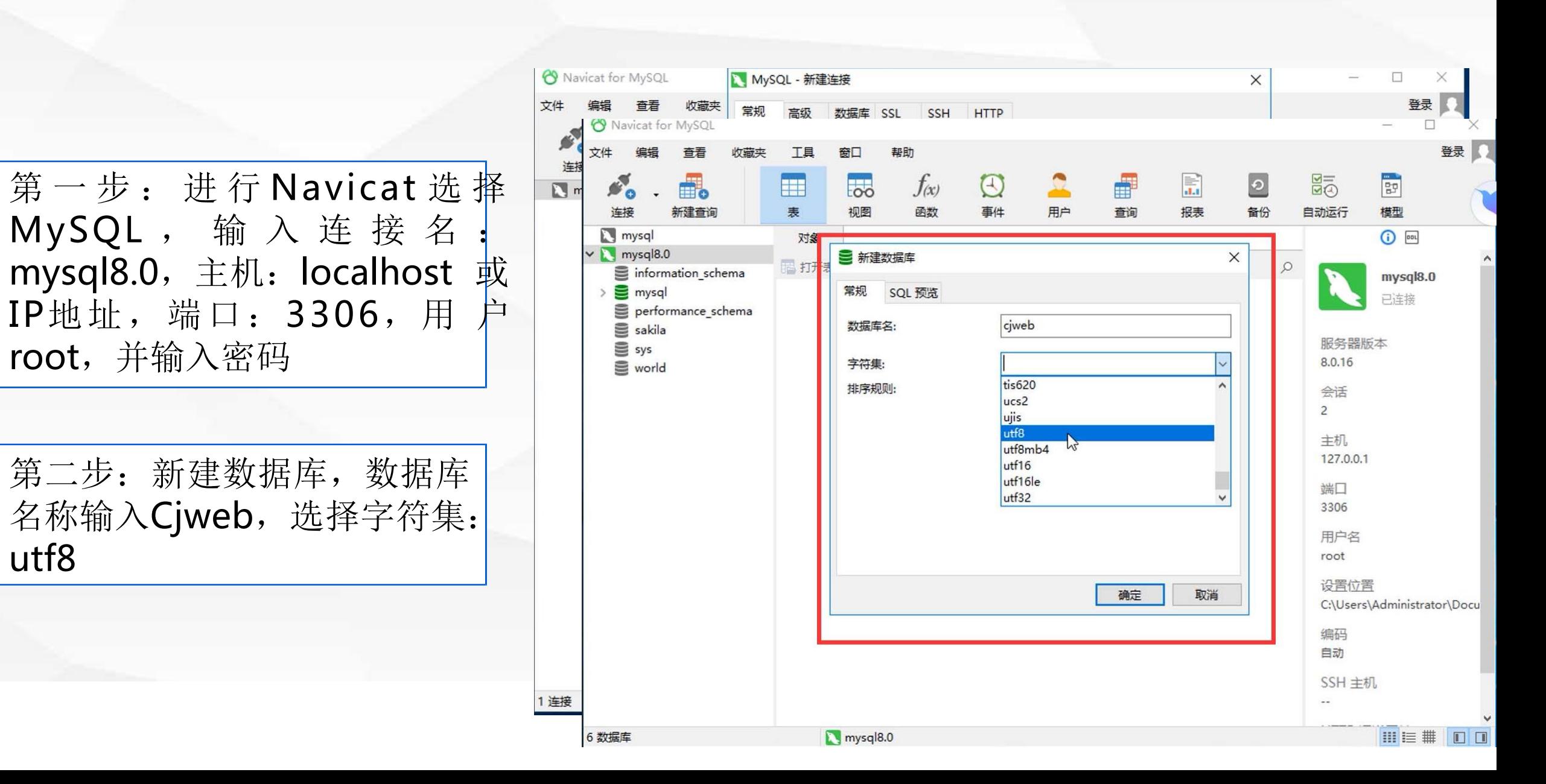

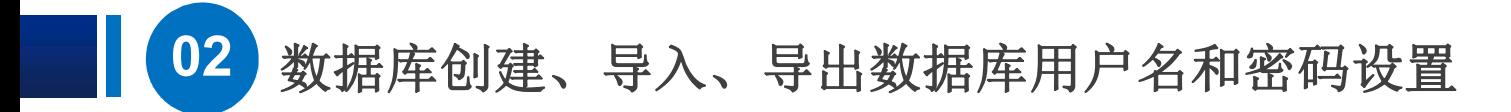

第三步: 在Cjweb数据库中新 建表, 分别输入xm xb sfz等 字段,保存后在字段中输入相 关值进行测试。

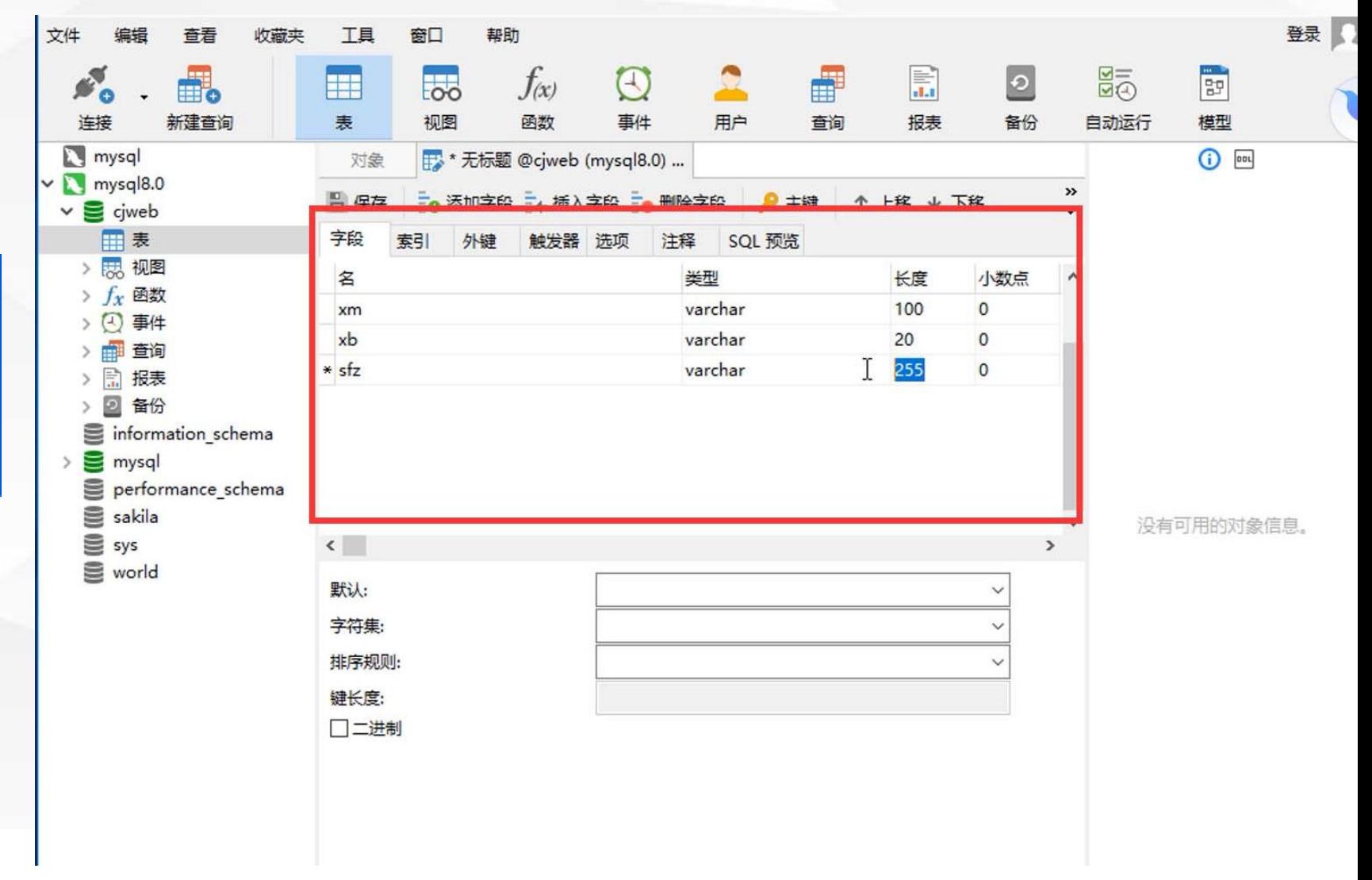

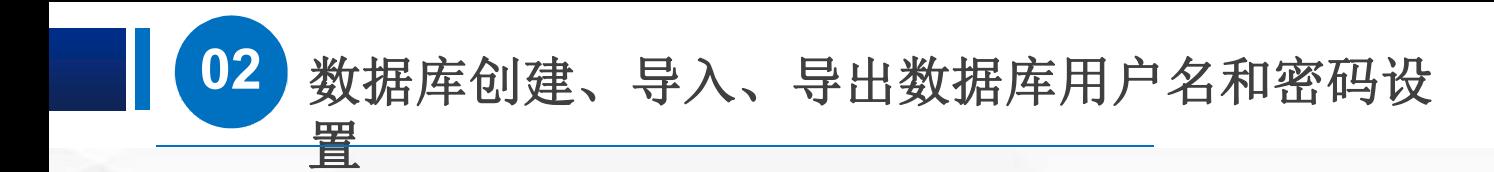

文件

### 第四步: 选择转储SQL文件 进行, MySQL导入和导出, 以方便数据库备份或迁移。

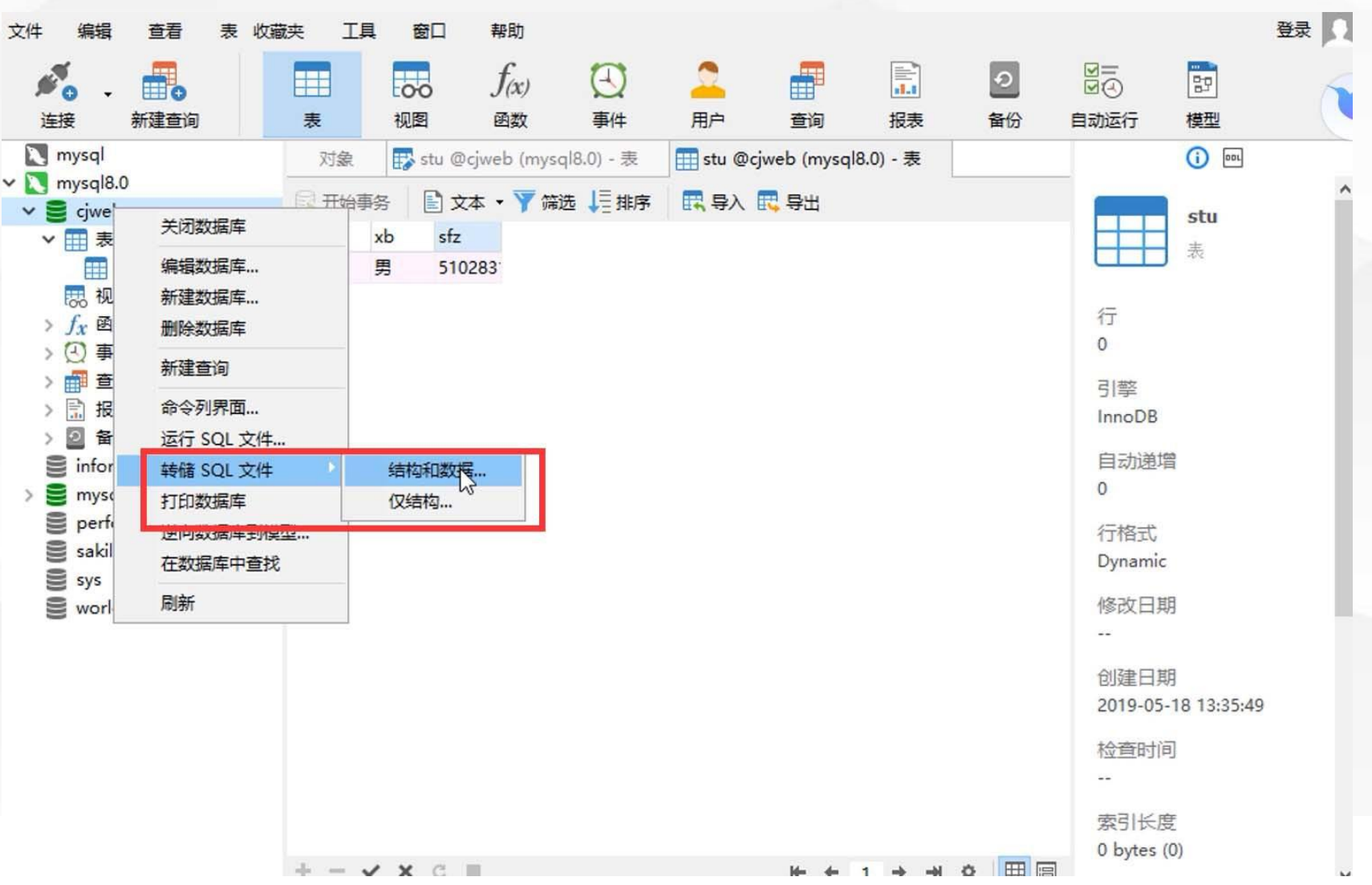

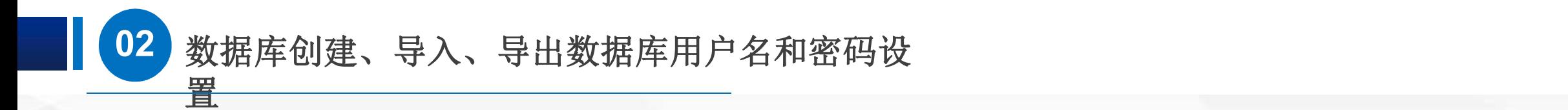

第五步:选择用户, 并对Root超级管理员 进行密码设置

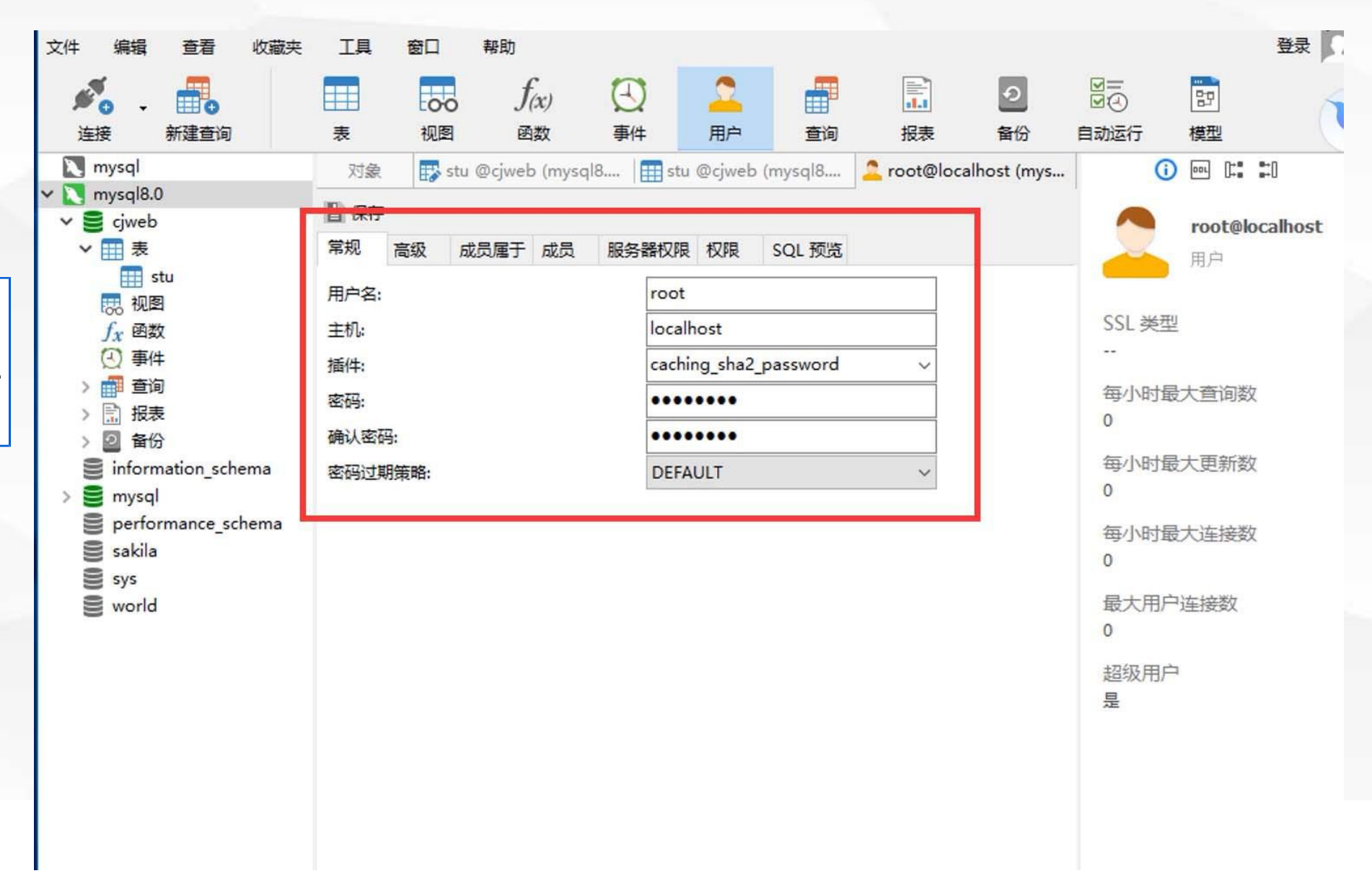

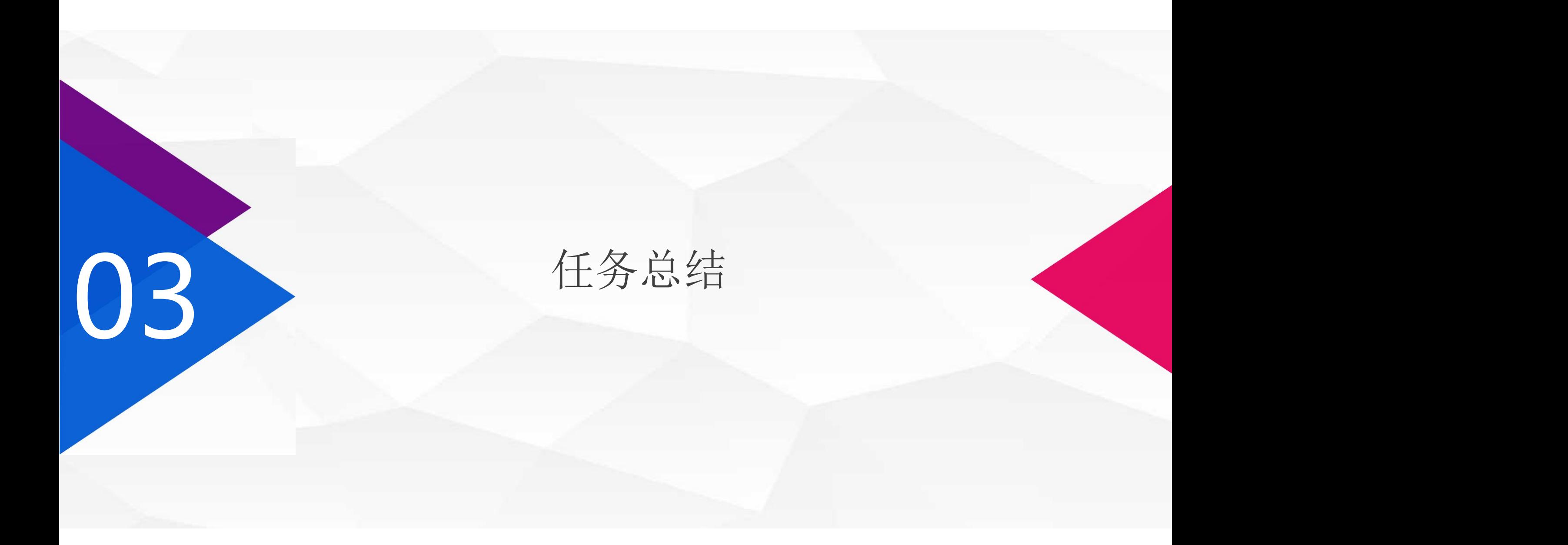

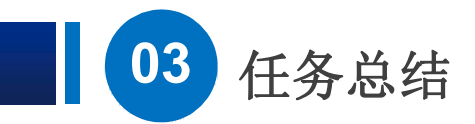

MySQL数据库管理工具准备工作,数据库创建、导入、导出、 数据库用户名和密码设置,下节课我们将学习Web服务器的配 置与管理相关知识和技能。

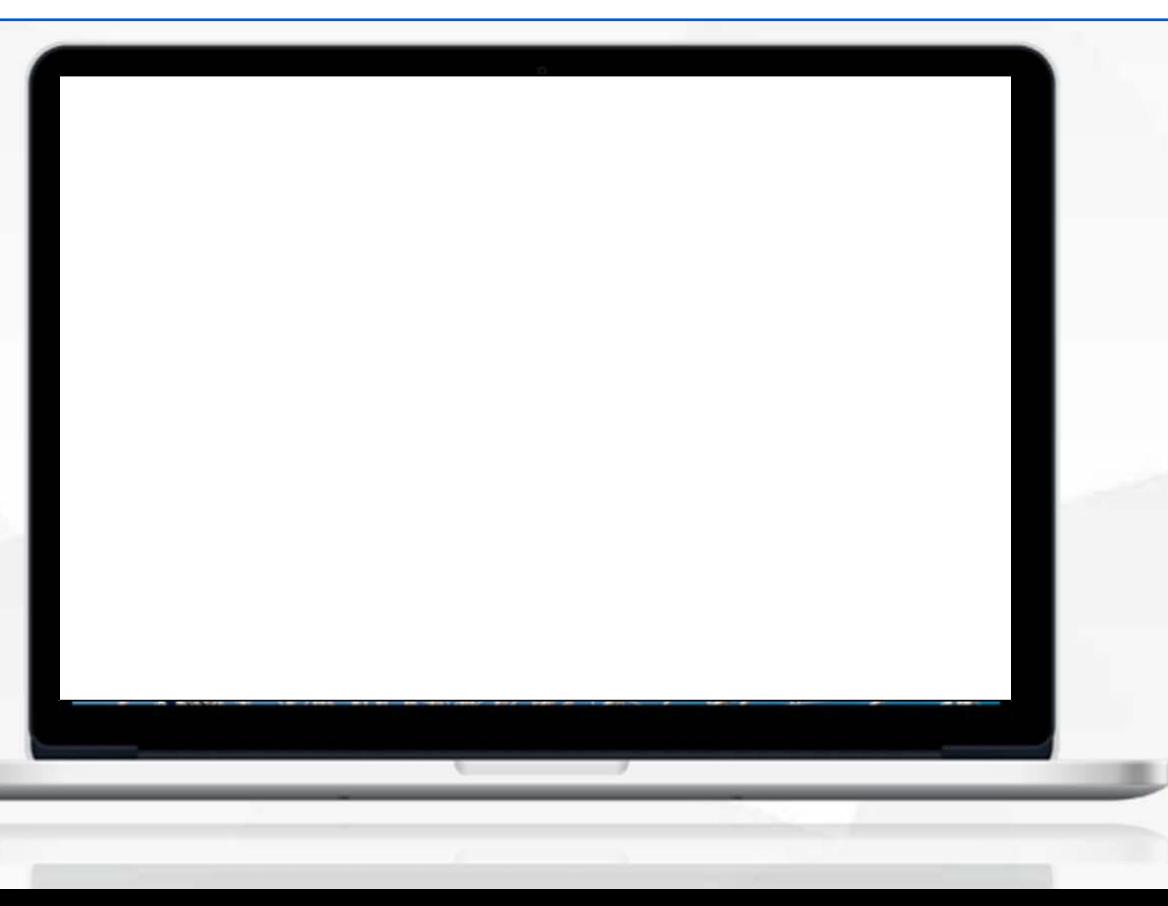

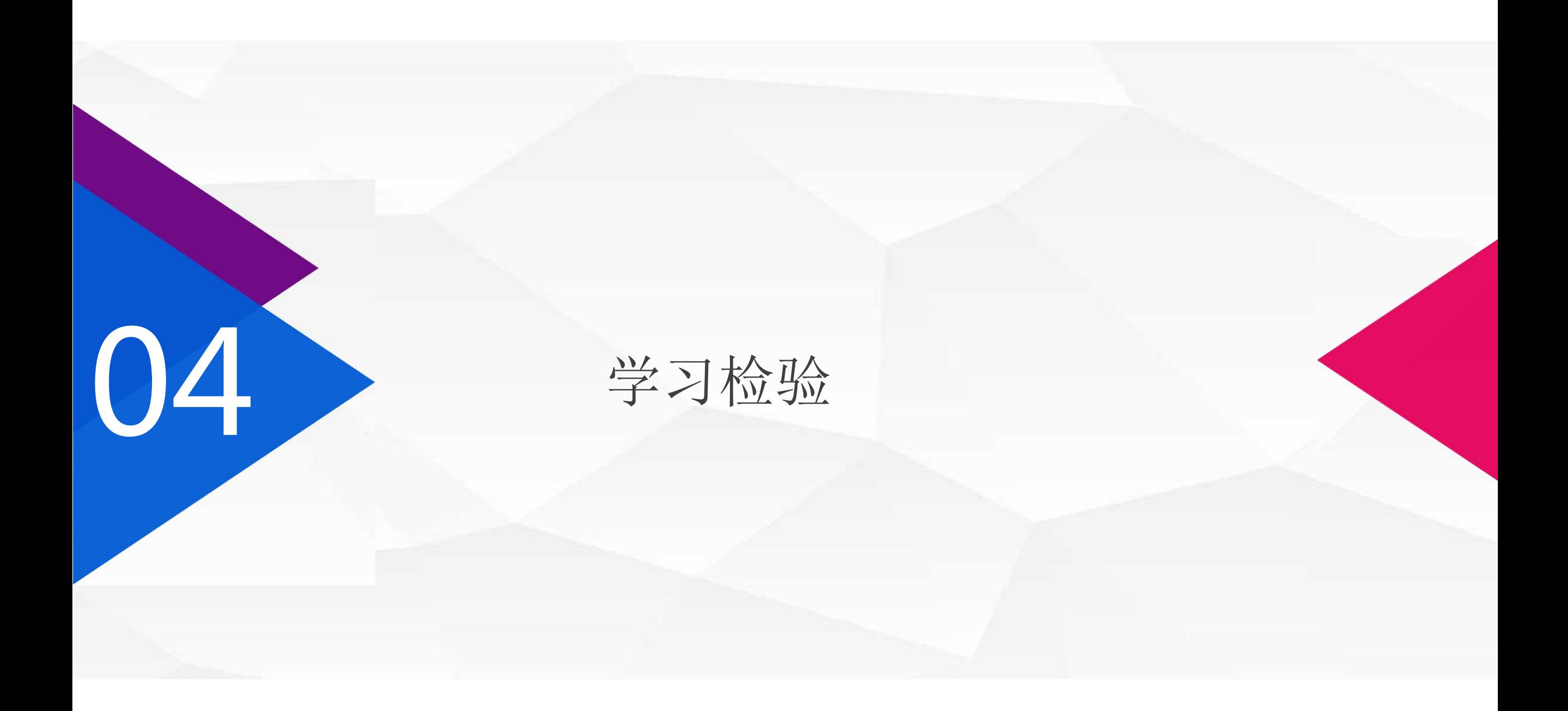

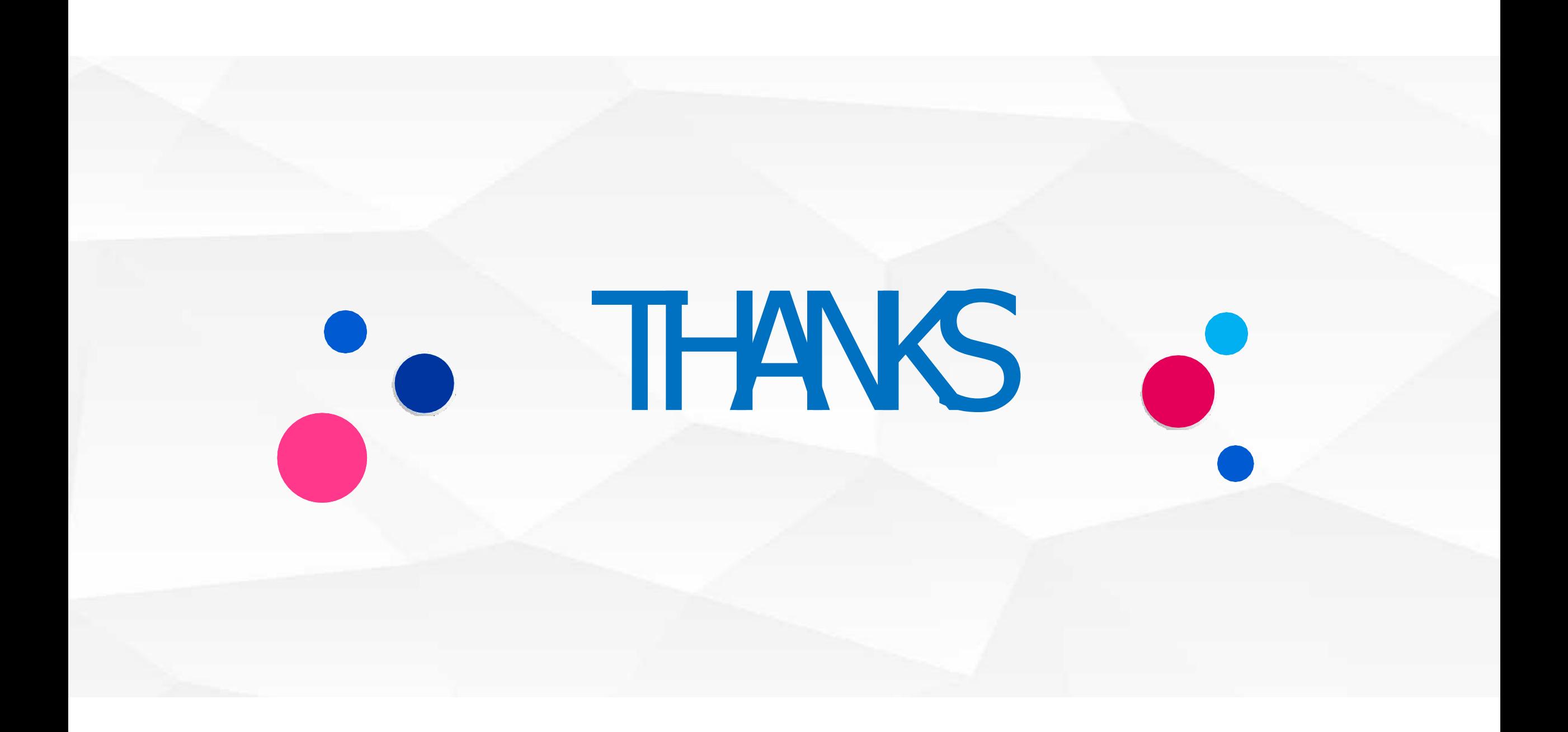